# Présentation fonctionnelle de CQMS-MetricStream

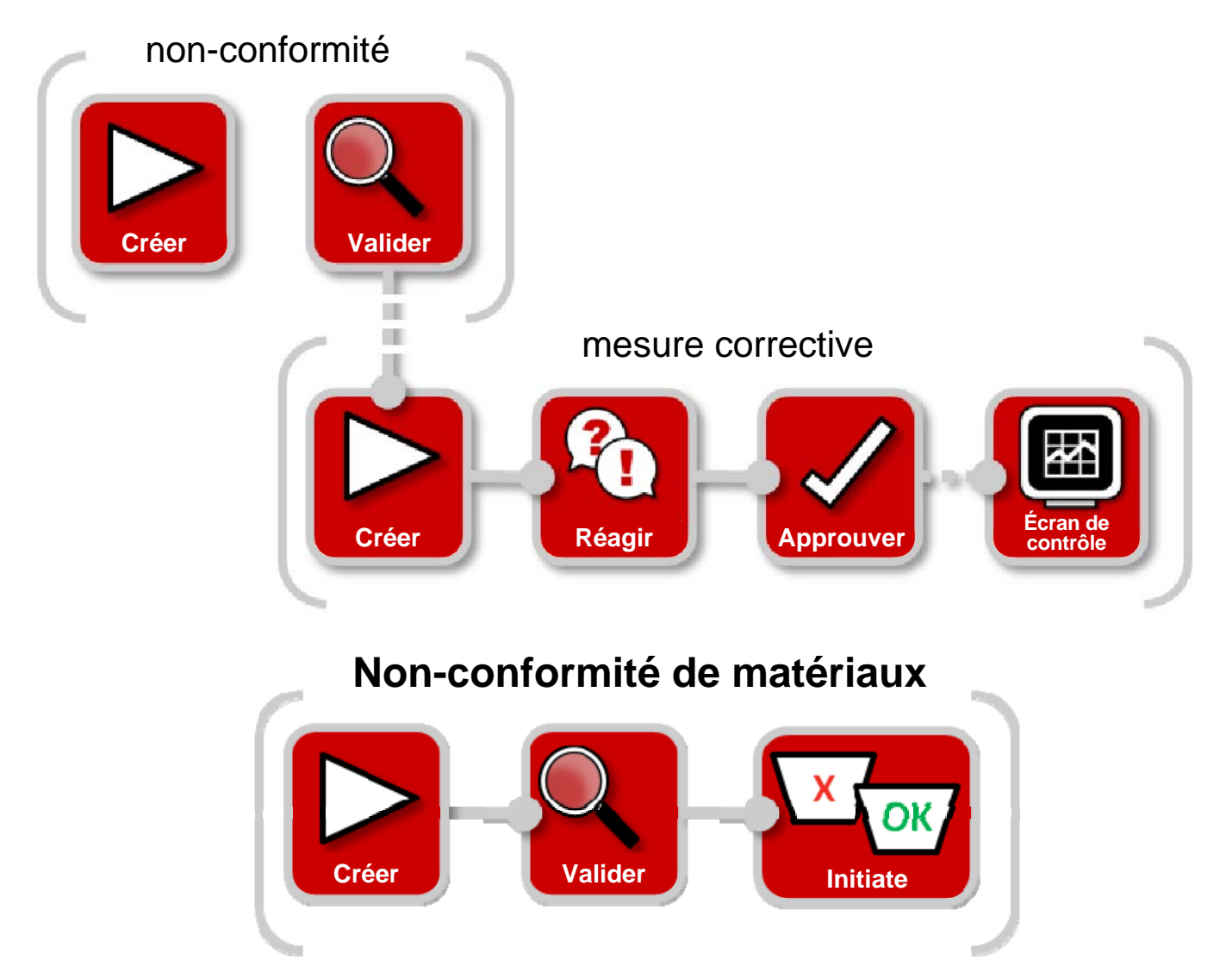

Dans CQMS-MetricStream, une fois qu'une non-conformité de matériaux a été validée, le matériau doit être trié et éliminé. Il s'agit de la dernière étape nécessaire pour clore la MNC. Cette étape est obligatoire. Les réviseurs MRB (Material Review Board - Comité d'examen des produits) peuvent utiliser les zones *Mes affectations (My Assignments)* ou *Mes problèmes connexes (My Related Issues)* présentées ici pour lancer le formulaire de révision MRB :

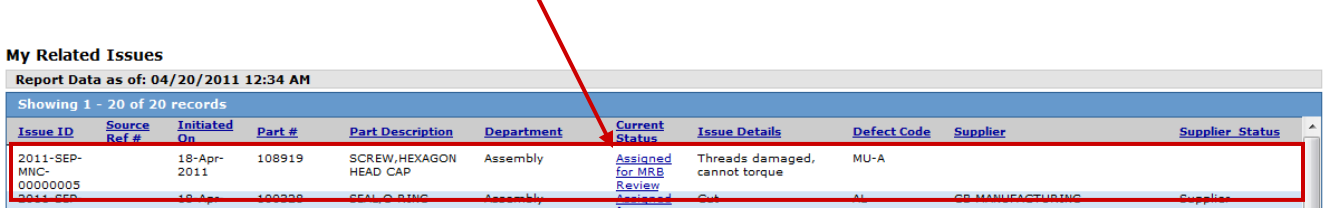

Élimination et clôture d'une non-conformité de matériaux (MNC) CQMS-MetricStream

Révision 3.0

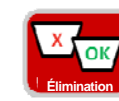

 **Formulaire de révision MRB**

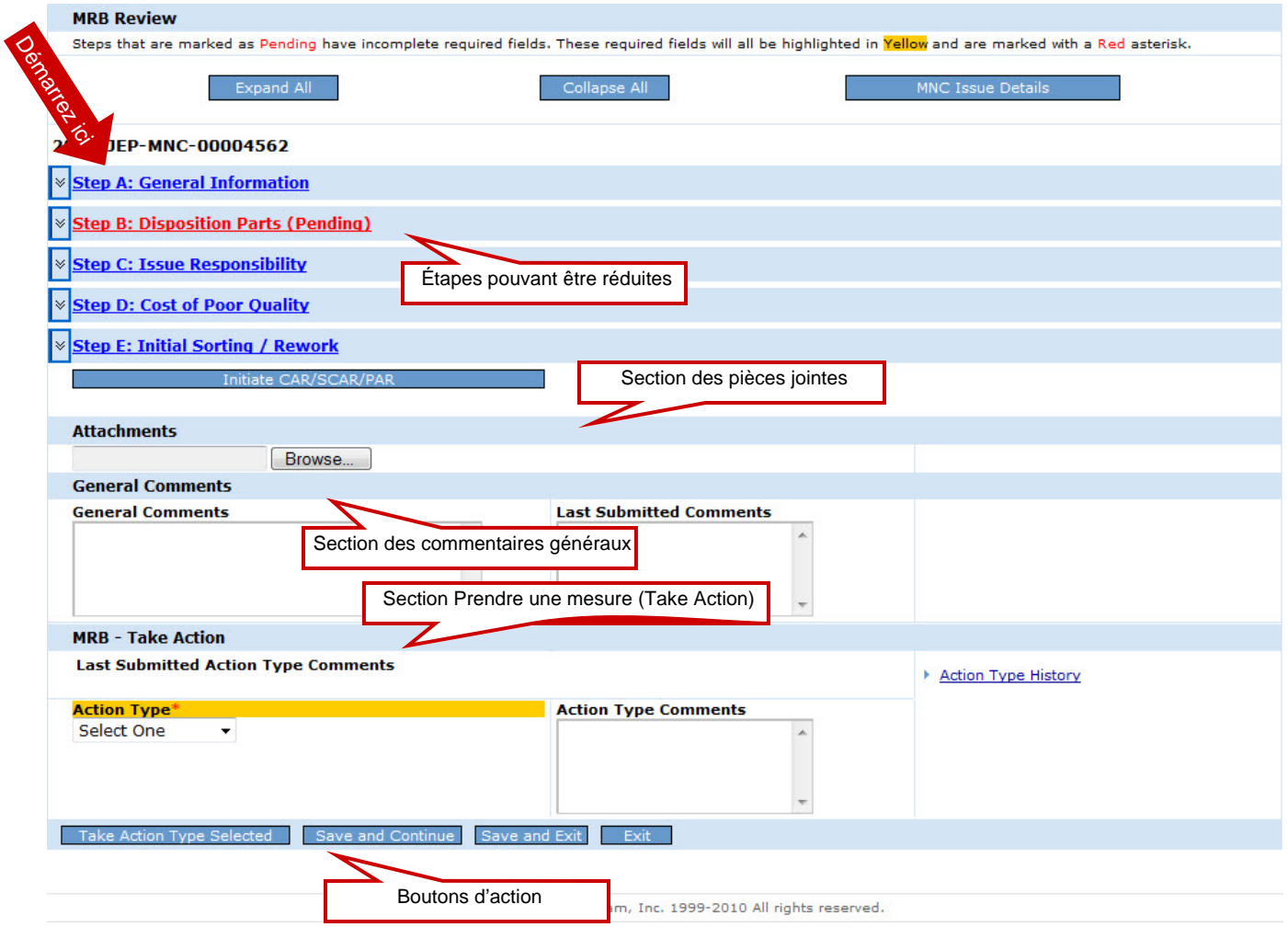

Regardons chaque étape de plus près...

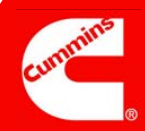

# Étape A

## **Remarques :**

Utilisez la *liste CC (CC List)* pour n'inclure que les utilisateurs CQMS-MetricStream. Sinon, la notification par courrier électronique est relativement inutile.

\_\_\_\_\_\_\_\_\_\_\_\_\_\_\_\_\_\_\_

\_\_\_\_\_\_\_\_\_\_\_\_\_\_\_\_\_\_\_

\_\_\_\_\_\_\_\_\_\_\_\_\_\_\_\_\_\_\_

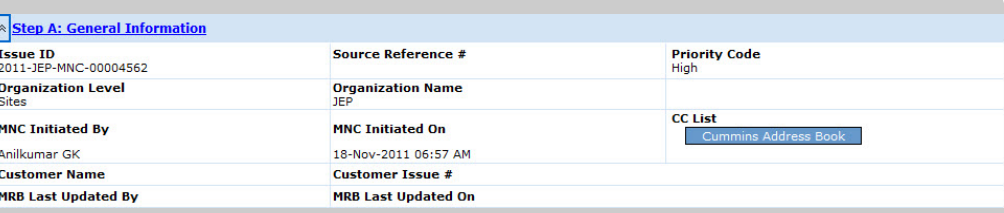

#### Généralités

Objectif : examiner les détails « Où », « Quand » et « Importance » concernant la MNC.

Les champs *Numéro de référence source (Source Reference #), Nom du client (Customer Name)* et *Numéro du problème client (Customer Issue #)* n'affichent des données que si l'initiateur et/ou l'approbateur de la MNC les a saisies. Le champ *Numéro de référence source (Source Reference #)* est utilisé uniquement pour les sites disposant d'un système d'exécution de la fabrication (Manufacturing Execution System, MES).

# Étape B

## **Remarques :**

Le champ *Quantité dispensée (Waived Qty)* ne peut être activé qu'après demande et acceptation d'une dispense.

Toutefois, l'ensemble des pièces éliminées, à savoir la *quantité dispensée + réusinée + mise* au *rebut + retournée au fournisseur* doit toujours être égal au *nombre total de défauts (Total # of Defects)*. Le champ *Quantité appliquée au rapport PPM (Qty Applied to PPM)*  s'ajuste automatiquement.

Si le champ *Quantité dispensée (Waived Qty)*  contient une valeur, les réviseurs MRB peuvent réduire cette quantité, pas l'augmenter.

\_\_\_\_\_\_\_\_\_\_\_\_\_\_\_\_\_\_\_ \_\_\_\_\_\_\_\_\_\_\_\_\_\_\_\_\_\_\_

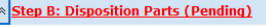

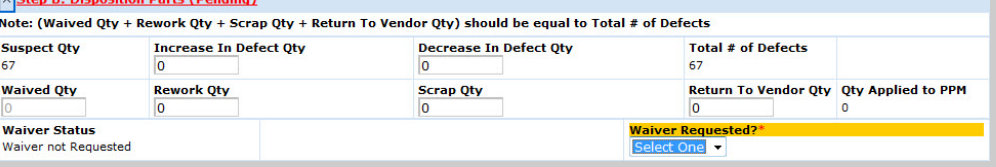

#### Élimination des pièces

Objectif : adapter la *quantité suspectée (Suspect Qty)* au *nombre total de défauts (Total # of Defects)* approprié. Ensuite, séparer ces défauts en différentes catégories : *Dispensé (Waived), Réusiner (Rework), Mettre au rebut (Scrap)* ou *Retourner au fournisseur (Return to Vendor).*

Les réviseurs MRB peuvent également utiliser l'étape B pour demander une dispense si cela n'a pas encore été fait ou si aucune n'est en cours de traitement. Dans l'exemple ci-dessous, une dispense antérieure a été rejetée (un rapport de statut de dispense (Waiver Status Report) est donc disponible). Par conséquent, le réviseur MRB a demandé une nouvelle dispense. Une fois les champs obligatoires renseignés, il suffit de cliquer sur le bouton **Envoyer la demande de dispense (Send Waiver Request)**.

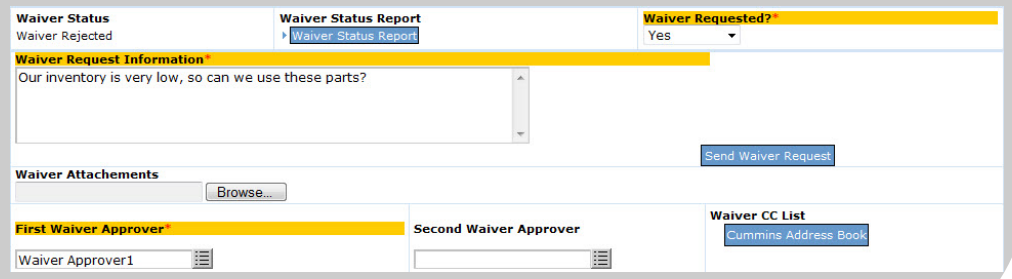

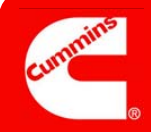

# Étape C

## **Remarques :**

Selon que la *responsabilité du problème (Issue Responsibility)* est paramétrée sur **Interne (Internal), Fournisseur interne (Internal Supplier), Fournisseur externe (External Supplier)** ou **Groupe Cummins hors site (Offsite Cummins Group)**, les champs affichés au cours de l'étape C diffèrent. Deux exemples vous sont présentés sur la droite.

*Le champ Contacté par le fournisseur ? (Contacted By Supplier?, ANCMR)* est utilisé pour indiquer si les défauts doivent être comptabilisés dans le rapport PPM fournisseur ou en être exclus. Par défaut (option **Non, comptabiliser dans le rapport PPM (No, counts against PPM)**), chaque pièce défectueuse est comptabilisée.

Si le problème concerne le fournisseur et que ce dernier conteste, vous pouvez également utiliser le bouton **Répondre à une contestation fournisseur (Respond to Supplier Dispute)**.

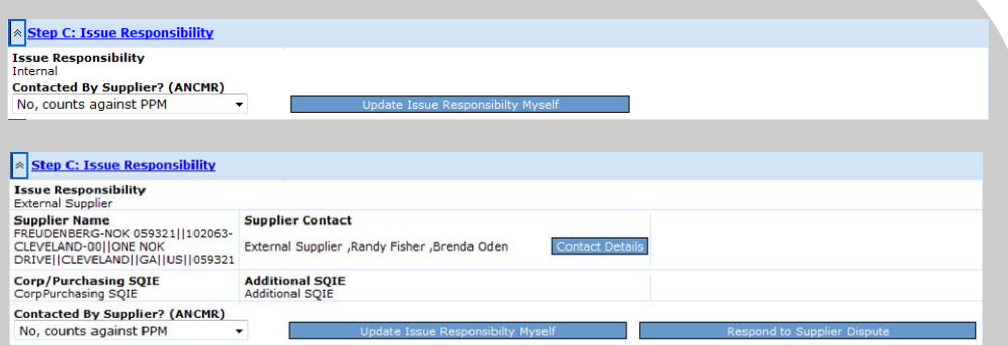

## Responsabilité du problème (Issue Responsibility)

Objectif : identifier la personne contre laquelle la MNC a été émise et, s'il s'agit d'un fournisseur, vérifier si la MNC doit être comptabilisée dans le rapport PPM fournisseur.

Si le réviseur MRB souhaite mettre à jour la *responsabilité du problème (Issue Responsibility)*  (ou tout autre champ d'une MNC), il peut cliquer sur le bouton **Mettre moi-même à jour la responsabilité du problème (Update Issue Responsibility Myself)** à l'étape C. Il peut également renvoyer la MNC à l'approbateur en sélectionnant le type de mesure **Traiter à nouveau la MNC (Re-process MNC)** en bas du formulaire, puis en cliquant sur le bouton **Exécuter le type de mesure sélectionné (Take Action Type Selected)**. Dans le premier cas, un message de confirmation tel que celui-ci s'affiche :

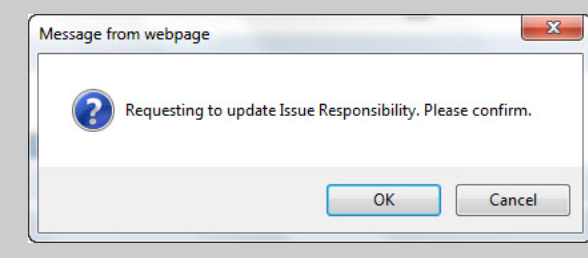

Ensuite, une nouvelle fenêtre ouvre un formulaire de MNC qui peut être modifié. Une fois les modifications apportées, le réviseur MRB doit cliquer sur **Exécuter le type de mesure sélectionné (Take Action Type Selected)**. Cela a pour effet de fermer le formulaire MNC et de revenir au formulaire MRB.

# Étape D

## **Remarques :**

Le champ *Coût total (Total Cost)* se met automatiquement à jour.

\_\_\_\_\_\_\_\_\_\_\_\_\_\_\_\_\_\_\_

\_\_\_\_\_\_\_\_\_\_\_\_\_\_\_\_\_\_\_

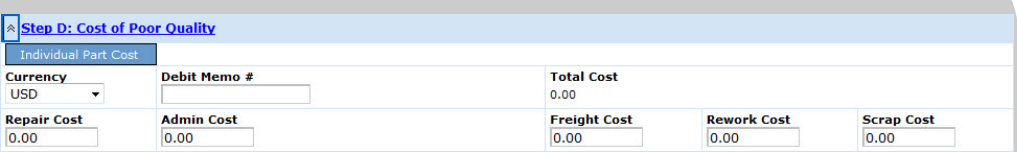

## Coût de la mauvaise qualité

Objectif : suivre éventuellement les coûts de non-conformité et enregistrer le *numéro de note de débit (Debit Memo #)* pour en permettre la traçabilité dans un système financier, dans la mesure du possible.

Notez que CQMS-MetricStream n'est lié à aucun système financier Cummins. Le champ *Numéro de note de débit (Debit Memo #)* enregistre simplement les informations au sein de CQMS.

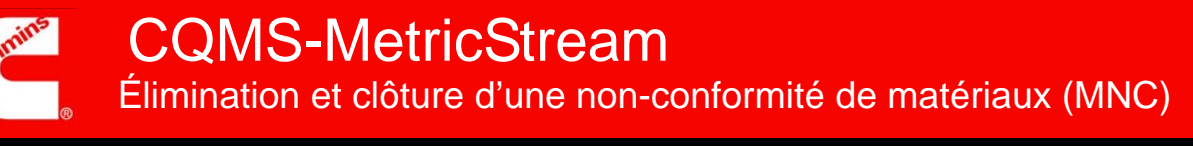

# Étape E

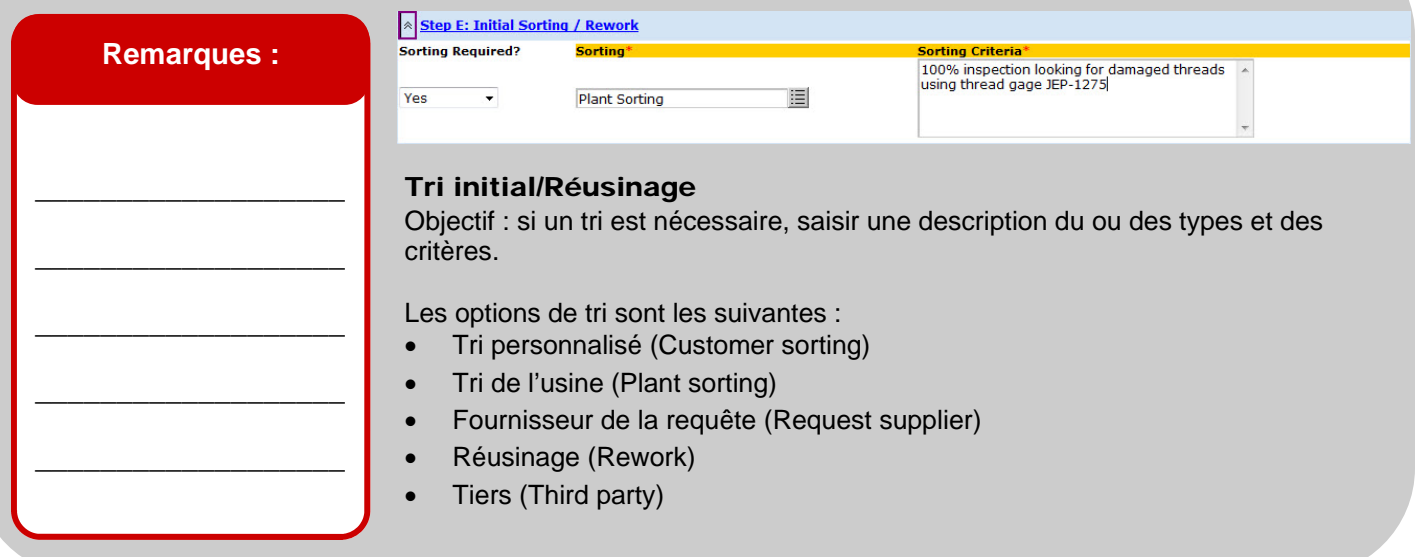

# Zone CAR/SCAR

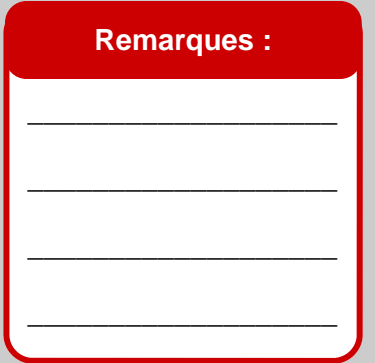

Initiate CAR/SCAR/PAR

**CAR/SCAR/PARs Initiated** 2011-JEP-MNC-00004541-ESCAR-01

Créer un raccourci CAR/SCAR et afficher les CAR/SCAR précédentes Objectif : si besoin est, créer une mesure corrective (Corrective Action, CAR) ou une mesure corrective des fournisseurs (Supplier Corrective Action, SCAR) directement à partir du formulaire MRB sans accéder à l'onglet CAR/SCAR, et vérifier si des CAR ou des SCAR antérieures ont été déclenchées pour cette non-conformité.

S'il n'existe aucune CAR/SCAR, rien n'est affiché sous le bouton **Démarrer la CAR/SCAR/ PAR (Initiate CAR/SCAR/PAR)**.

# Compléter la MNC

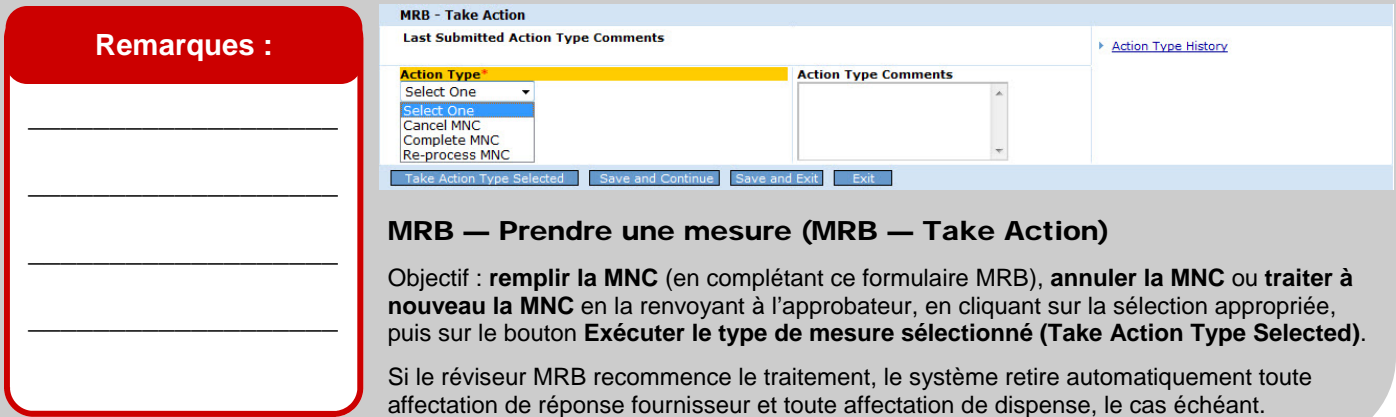

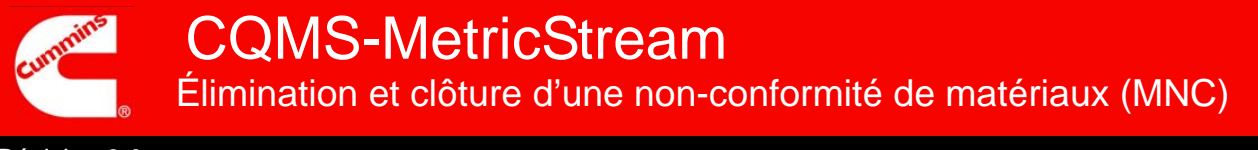

#### **La procédure d'élimination et de clôture d'une non-conformité de matériaux est maintenant terminée.**

Lorsque vous cliquez sur le bouton **Prendre une mesure du type sélectionné (Take Action Type Selected)**, un écran de confirmation semblable à celui-ci s'affiche. Notez que vous pouvez imprimer l'étiquette MNC à partir de cet écran (seuls quelques sites utilisent cette fonctionnalité).

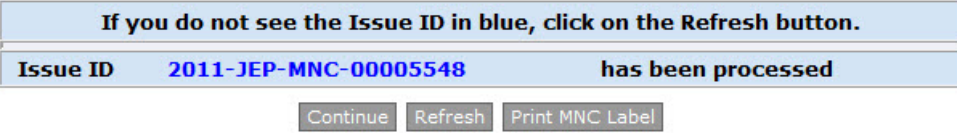

Vous avez peut-être remarqué que cette MNC, qui apparaissait sous la forme d'une ligne dans la zone *Mes problèmes connexes (My Related Issues)* sous l'onglet MNC/PNC, a disparu. Cela signifie que la MNC est maintenant close et qu'elle apparaîtra dans les rapports en tant que **MNC close (MNC Closed)**. Le champ *Mes problèmes connexes (My Related Issues)* n'affiche que les MNC et PNC ouvertes.

Ensuite :

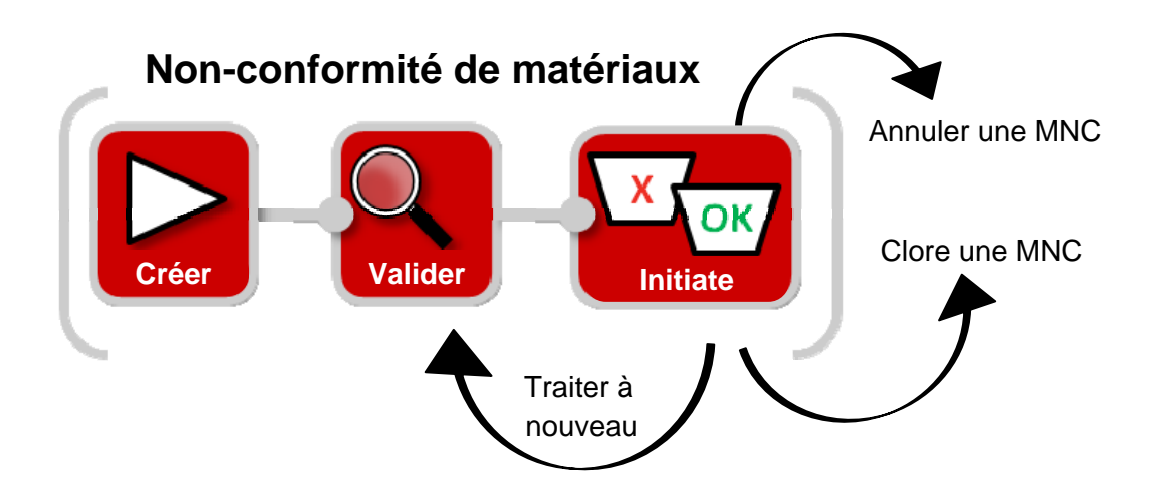

Remarque : si vous avez besoin de mettre à jour une valeur d'une MNC close, contactez l'administrateur de votre site CQMS-MetricStream.

# **Pour plus d'informations concernant la réponse à une contestation fournisseur, passez à la page suivante...**

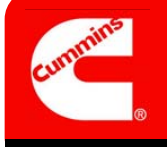

Lorsqu'une MNC validée concerne un fournisseur, ce dernier reçoit une affectation pour y répondre. Le fournisseur peut ensuite, via le formulaire de réponse, répondre à la MNC par un confinement, une autorisation de retour d'article (Return Material Authorization, RMA) ou les deux, comme il est demandé par Cummins.

Toutefois, le fournisseur a également la possibilité de contester l'affectation. En réalité, il peut la contester pendant **30 jours** après la validation de la MNC et ce, même en cas de clôture de la MNC pendant cette période (ce qui arrive fréquemment).

La seule exception à ce laps de 30 jours se produit lorsque Cummins déclenche une SCAR. Dans ce cas, le fournisseur n'a plus la possibilité de contester ni de répondre par un confinement via le formulaire de réponse fournisseur (il peut toujours répondre par une RMA). Si le fournisseur souhaite toujours contester ou répondre par un confinement, il doit le faire via un formulaire de SCAR à court terme (Short Term SCAR).

Lorsqu'un fournisseur conteste une MNC avec le formulaire de réponse fournisseur, le réviseur MRB reçoit un courrier électronique et une affectation semblable à ce qui suit dans la zone *Mes affectations (My Assignments)* de l'onglet MNC/PNC :

> My Assignments Review Supplier Dispute for MNC (2011-SEP-MNC-00000011)(2273965)Star

En cliquant sur le lien, que ce soit dans le courrier électronique ou dans *Mes affectations (My Assignments)*, le réviseur MRB peut consulter le formulaire Examiner la réponse du fournisseur (Document) (Review Supplier Response (Material)) et l'utiliser pour agir par rapport à la contestation. En fait, le réviseur MRB peut examiner une contestation et y répondre d'une troisième façon. Si une contestation fournisseur est reçue tandis qu'un formulaire de révision MRB est ouvert, le message suivant s'affiche à l'ouverture du formulaire :

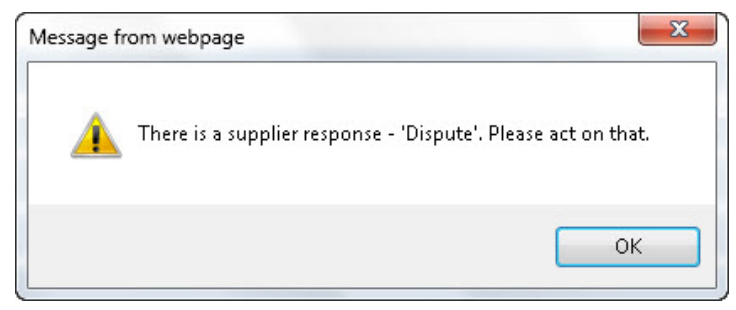

Ensuite, un clic sur le bouton **Répondre à une contestation fournisseur (Respond to Supplier Dispute)** conformément à la procédure décrite à l'étape C affiche le même formulaire Examiner la réponse du fournisseur (Document) (Review Supplier Response (Material)).

# **Observons le formulaire Examiner la réponse du fournisseur (Document) (Review Supplier Response (Material)) à la page suivante...**

Le formulaire Examiner la réponse du fournisseur (Document) (Review Supplier Response (Material)) est identique au formulaire de réponse fournisseur que ce dernier ouvre lorsqu'il reçoit une MNC à son encontre. La seule différence concerne les types de mesure, qui sont différents pour les réviseurs MRB.

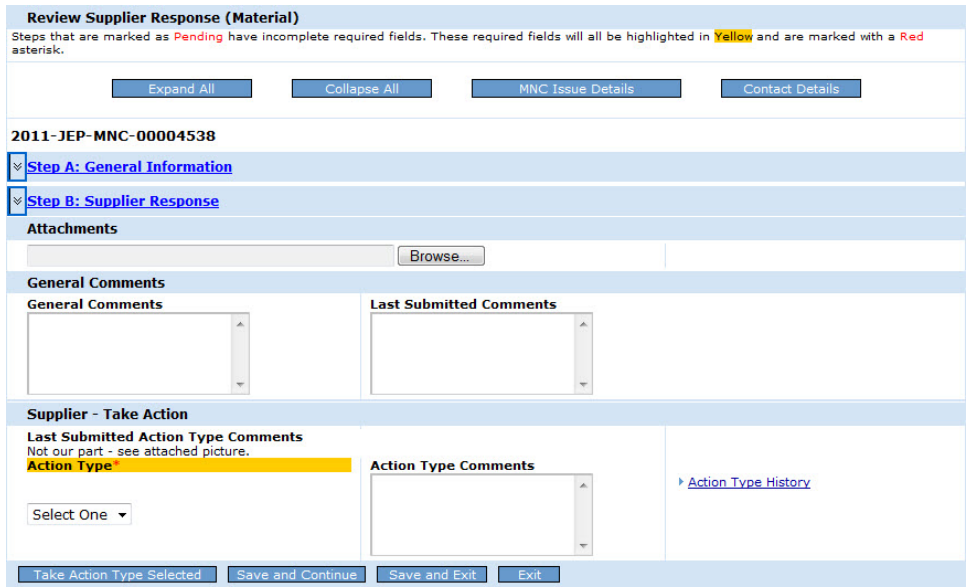

#### Étape A : informations destinées au réviseur MRB

| $\triangle$ Step A: General Information |                                                    |                         |
|-----------------------------------------|----------------------------------------------------|-------------------------|
| <b>Issue ID</b>                         | <b>MNC Initiated By</b>                            | <b>MNC Initiated On</b> |
| 2011-JEP-MNC-00004538                   | <b>MNC Approver</b>                                | 27-Oct-2011 07:17 PM    |
| <b>Organization Level</b>               | <b>Organization Name</b>                           | <b>MNC Approved By</b>  |
| <b>Sites</b>                            | JEP                                                | <b>MNC Approver</b>     |
| <b>Priority Code</b><br><b>Medium</b>   | <b>Last Updated By</b><br><b>External Supplier</b> |                         |

Étape B : là encore, informations destinées au réviseur MRB

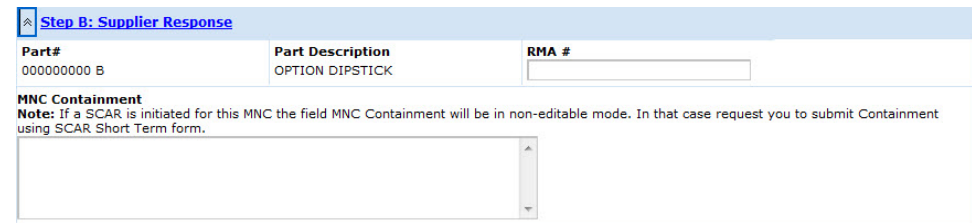

Types de mesures que peuvent prendre les réviseurs MRB

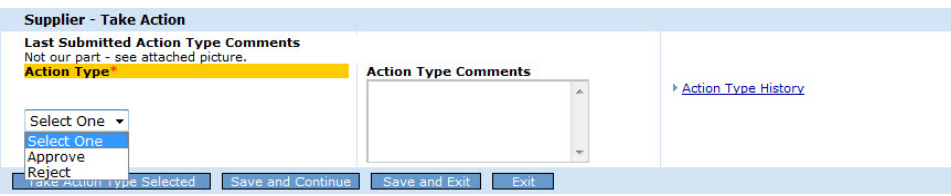

La mesure **Rejeter (Reject)** renvoie l'affectation au fournisseur, tandis que la mesure **Approuver (Approve)** la supprime. Dans ce dernier cas, le réviseur MRB peut être amené à annuler la MNC ou à modifier la *responsabilité du problème (Issue Responsibility)* sur le formulaire de révision MRB.